# **INHA University Learning Management System**

Student Manual

#### Usage environment

- Device: PC, Tablet, Smart Phone
- OS: Windows, MacOS, Linux, iOS, Android
- Web browser: Chrome(PC, Tablet, Smart Phone), Safari(iOS, MacOS) etc.

## browser: Enter your ID(Student number) and Password And Click the [Login] button

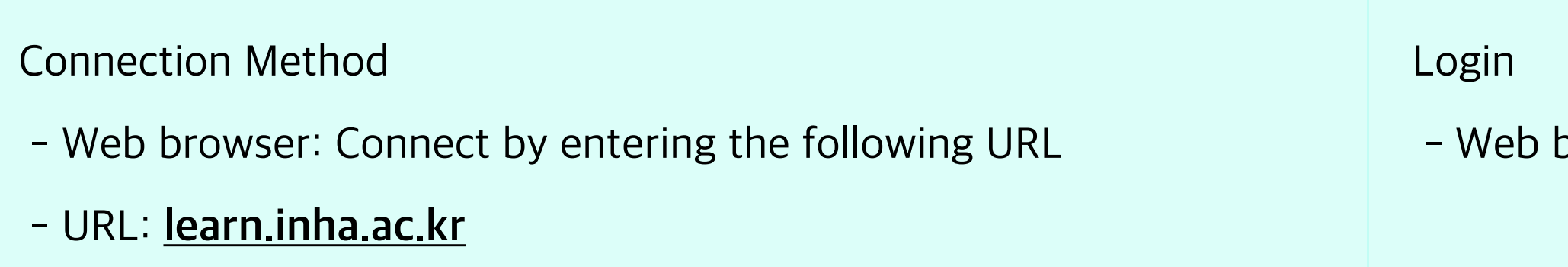

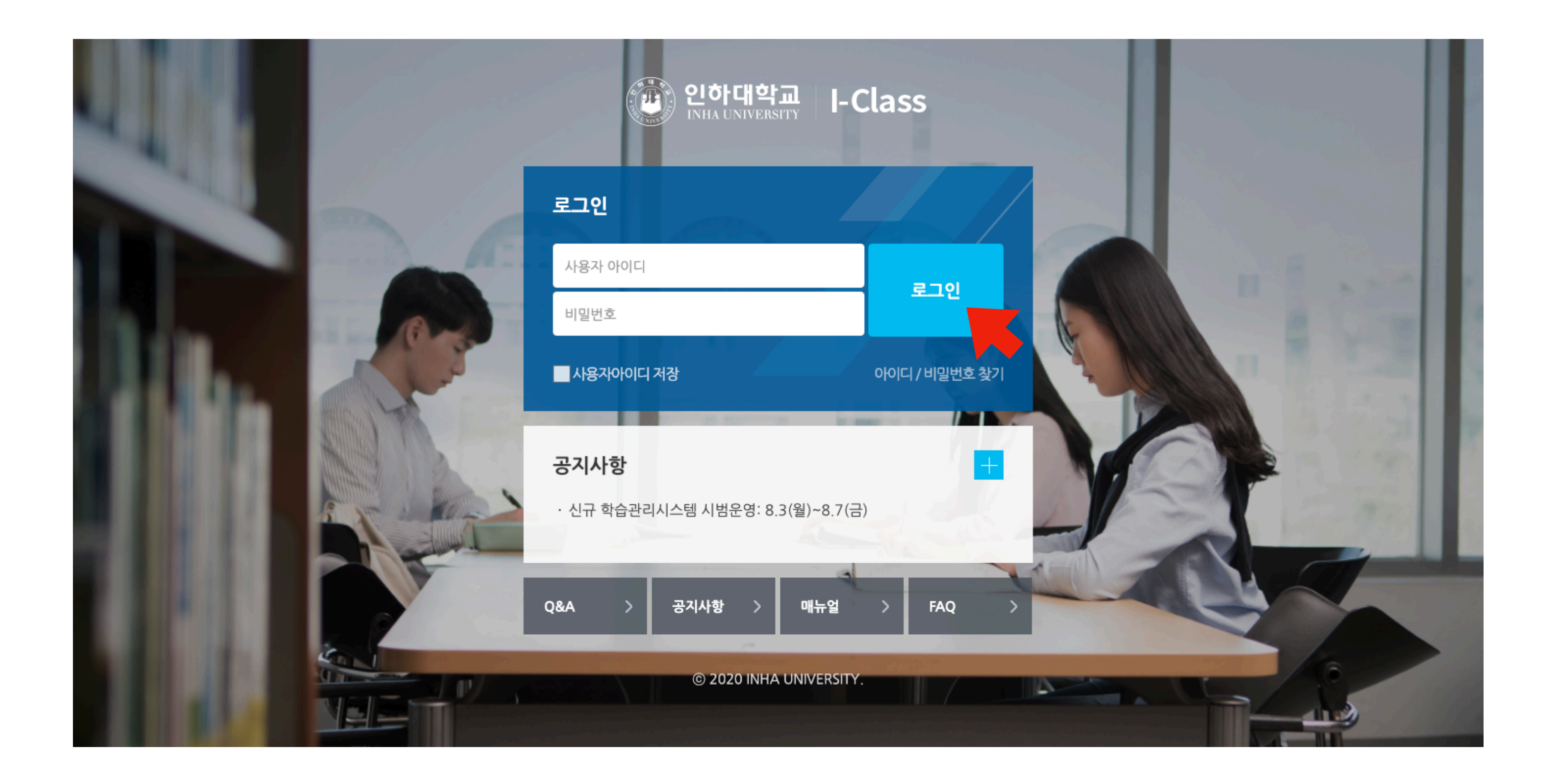

#### Left Menu

#### **Left Menu**

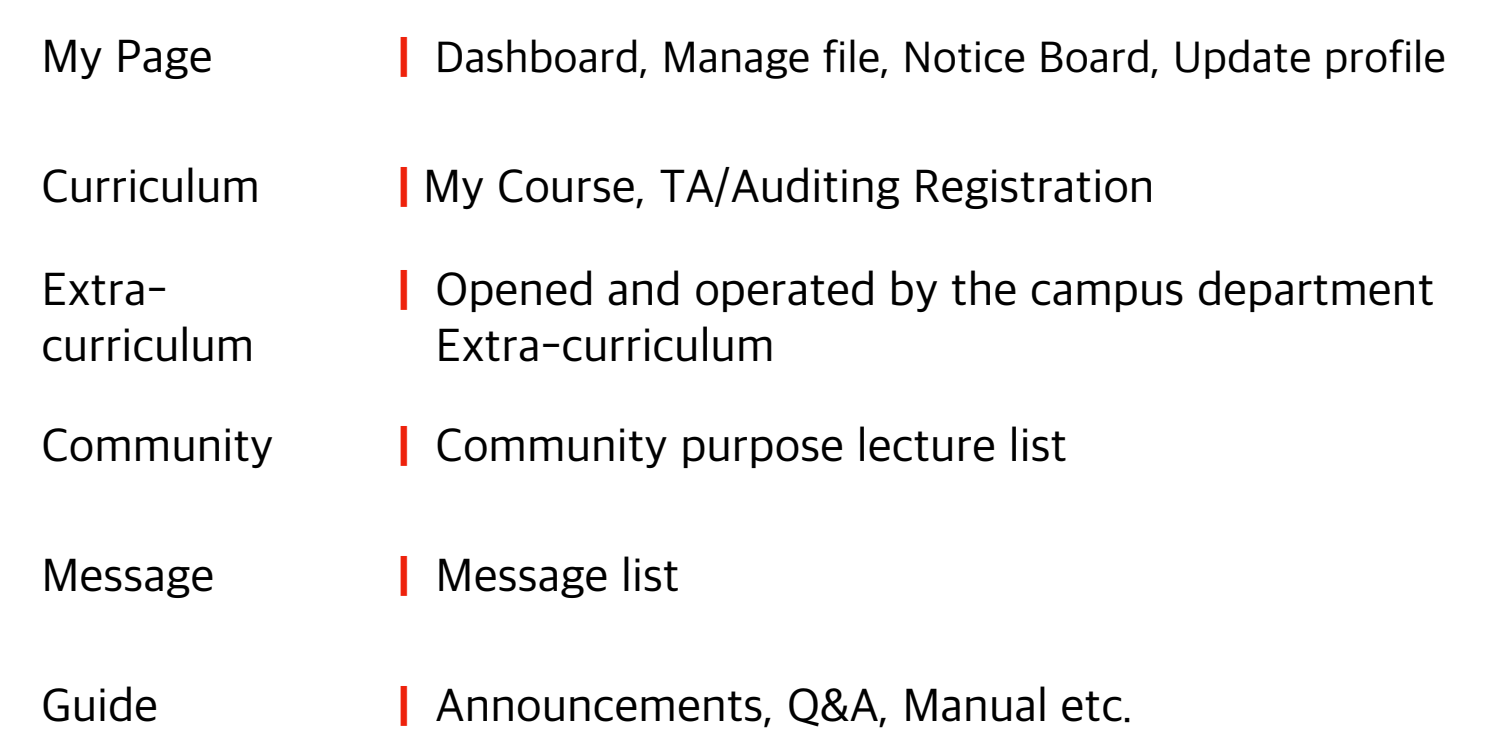

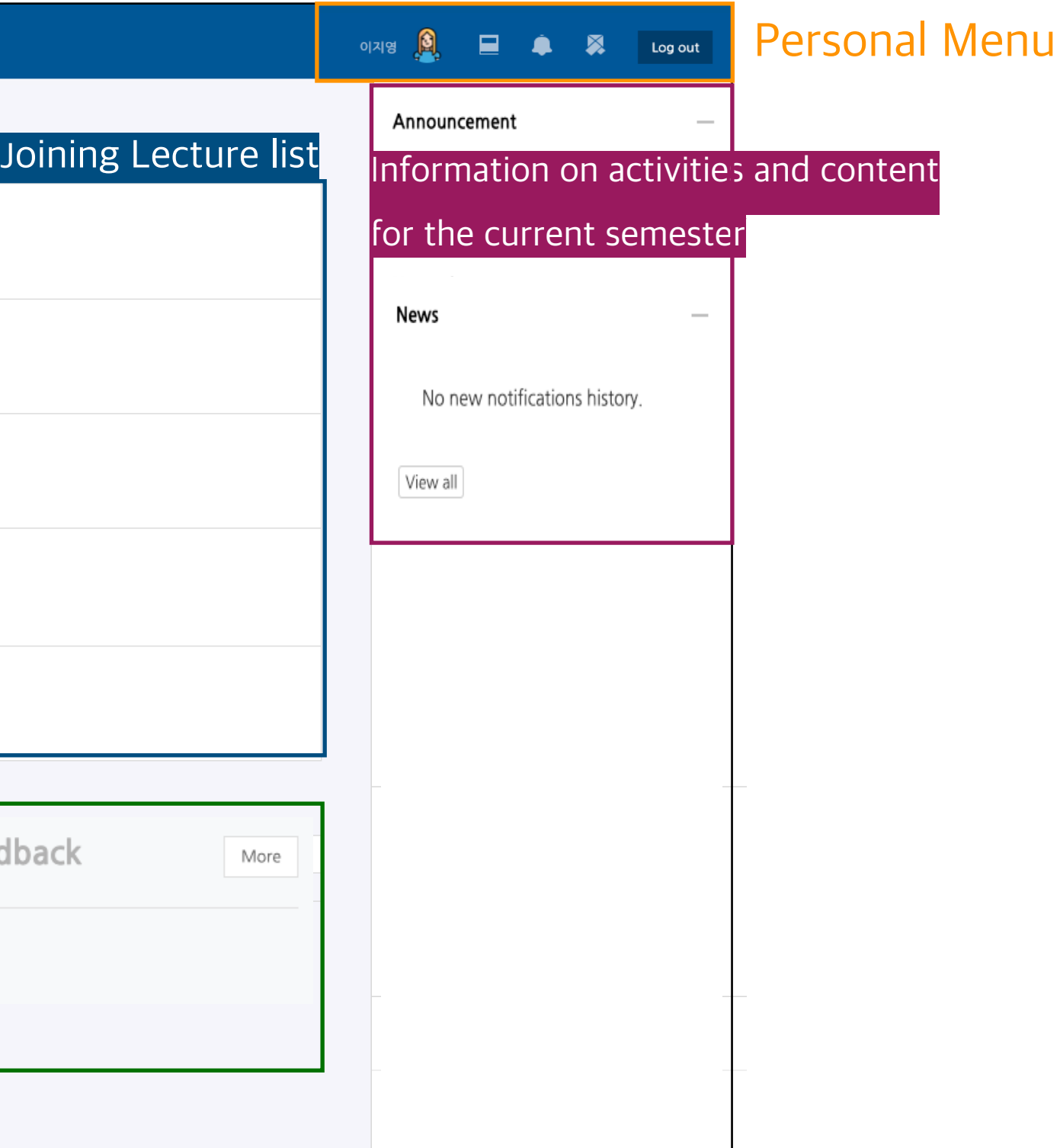

#### **Personal Menu**

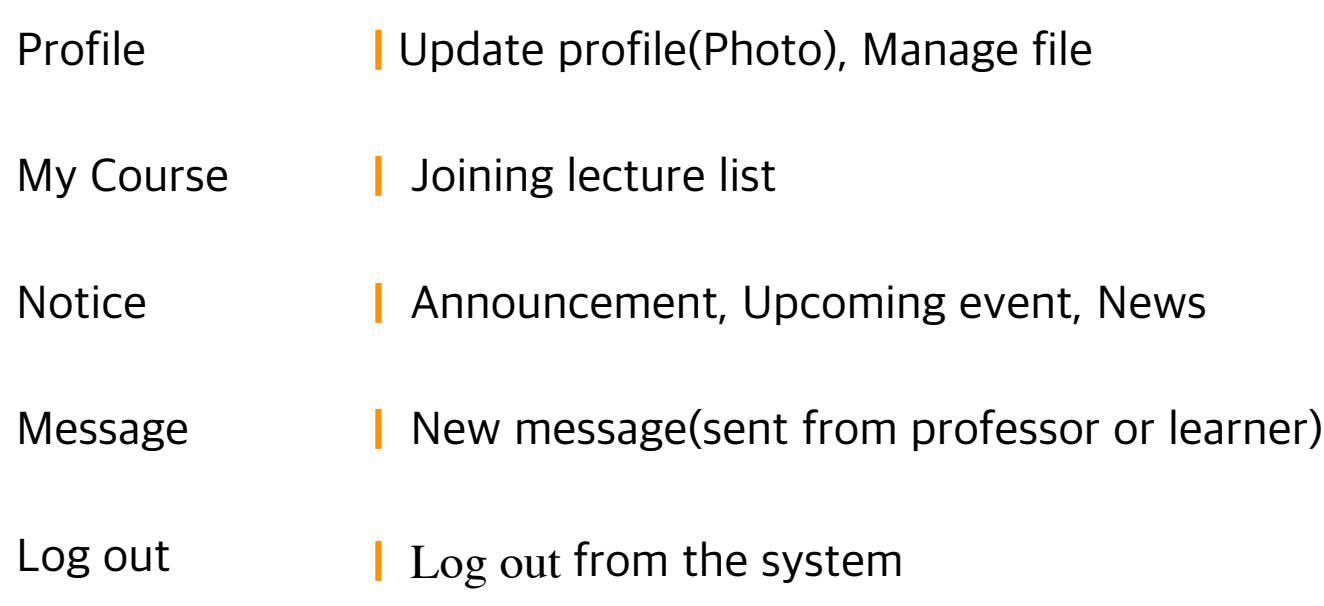

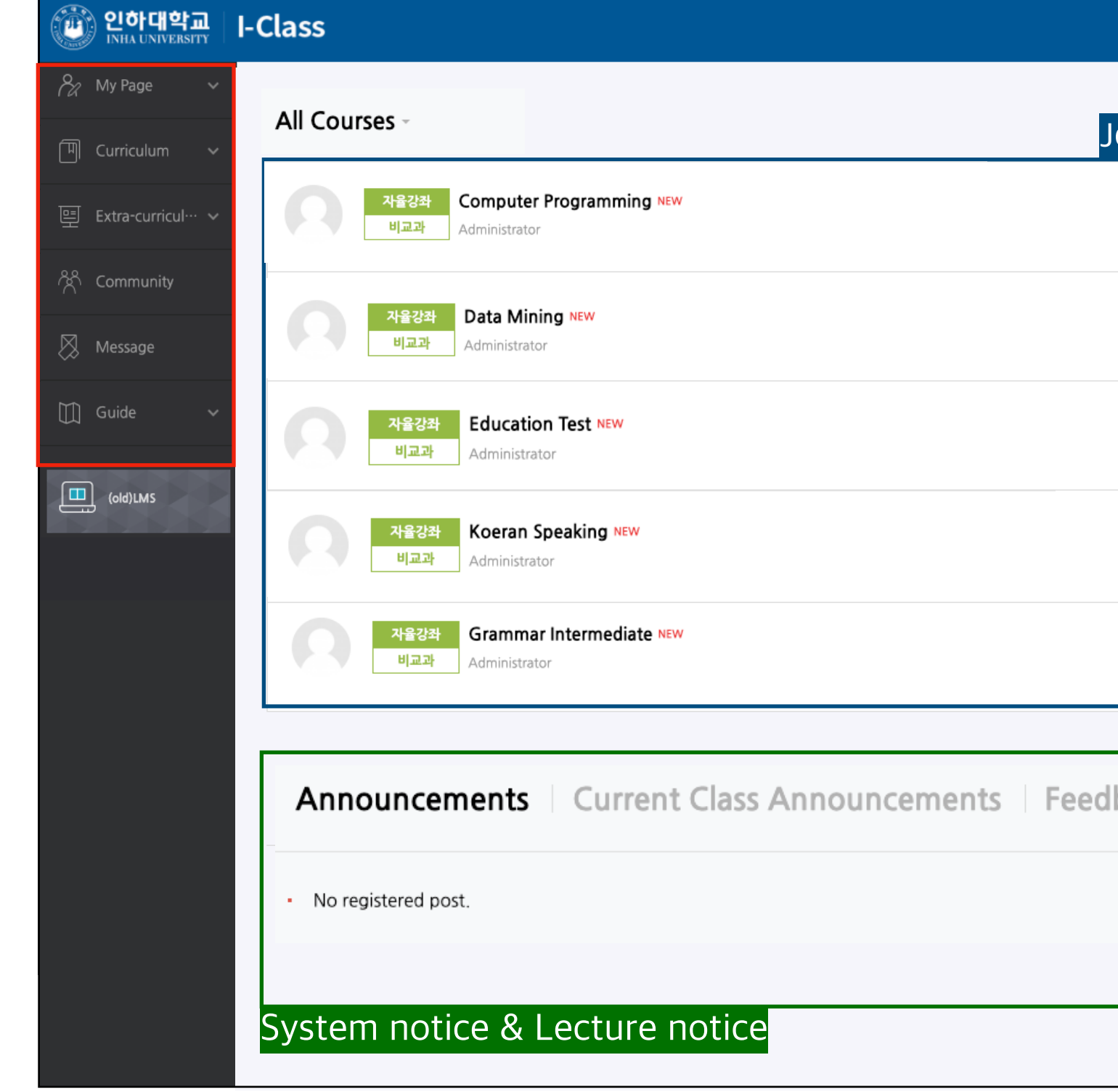

- You can move page up and down
- By clicking you can use the Learning Resources(file, VOD etc.) and learning activities(Assignment, Quiz, Forum etc.)

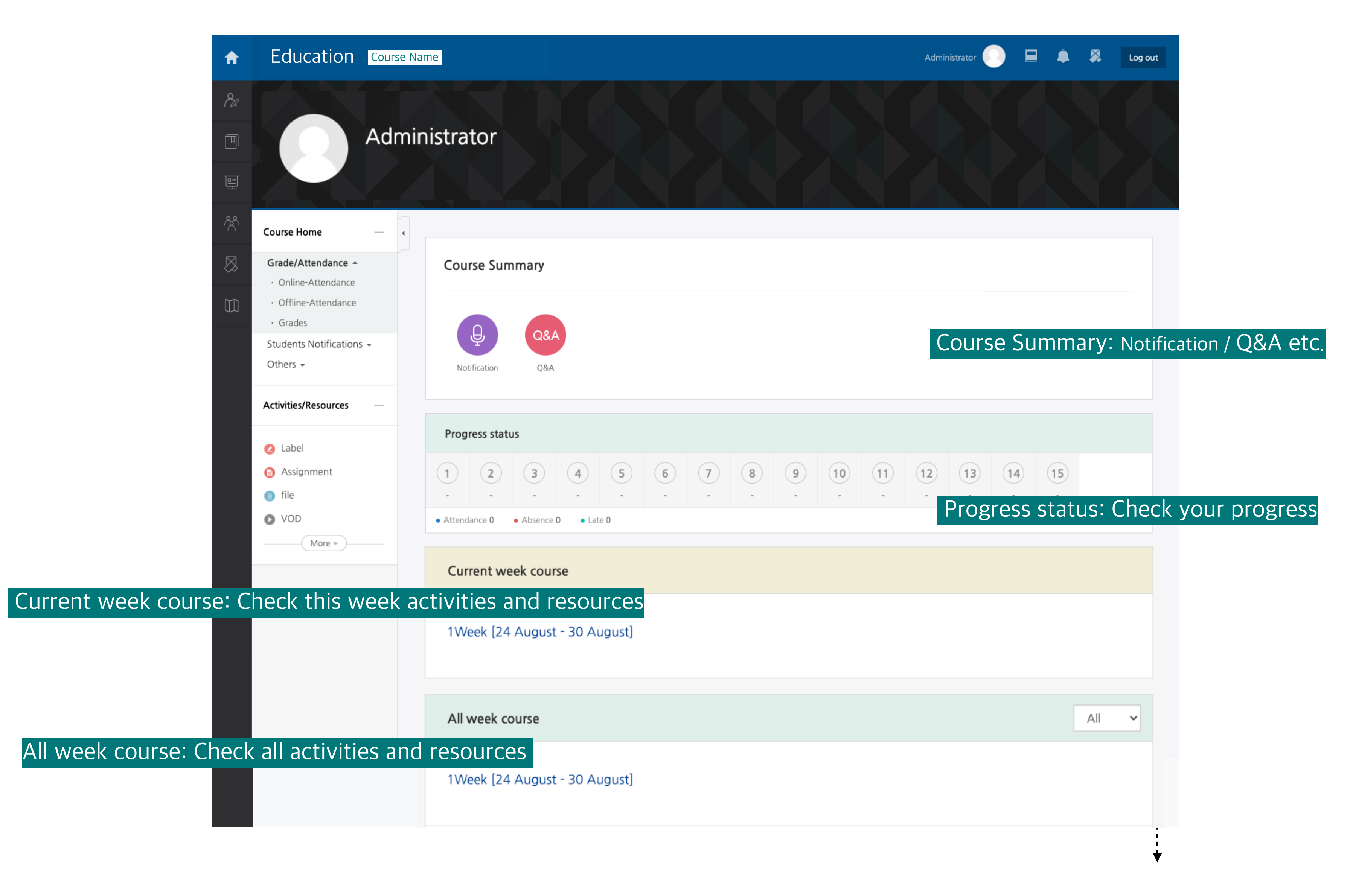

#### Learning Resources: File

- You can use by clicking on the learning resources registered in the classroom.
- Document data can be viewed in the web document viewer
- The document formats (PDF, XLSX, DOCX, PPTX, HWP) are displayed as icons.

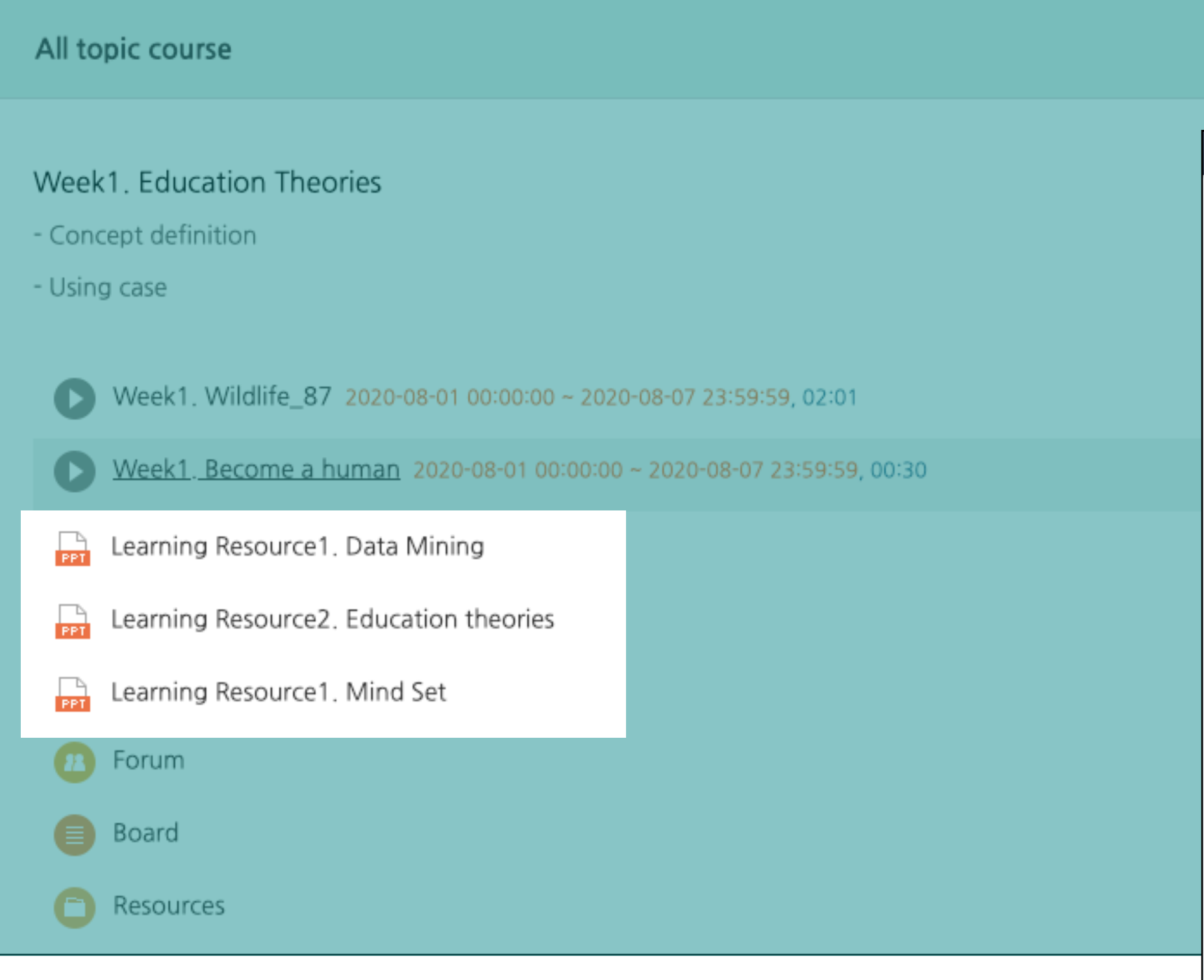

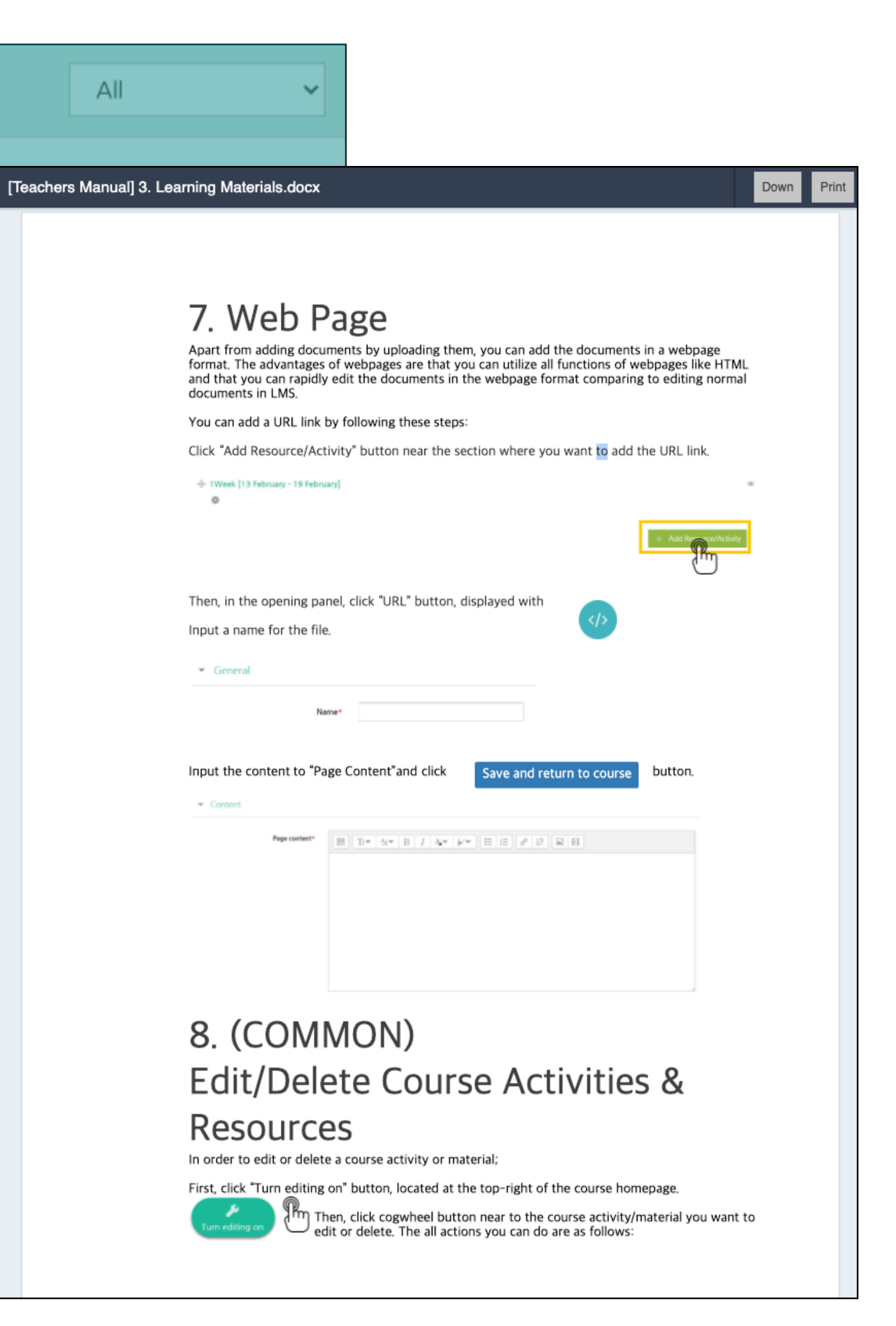

#### Veiwer

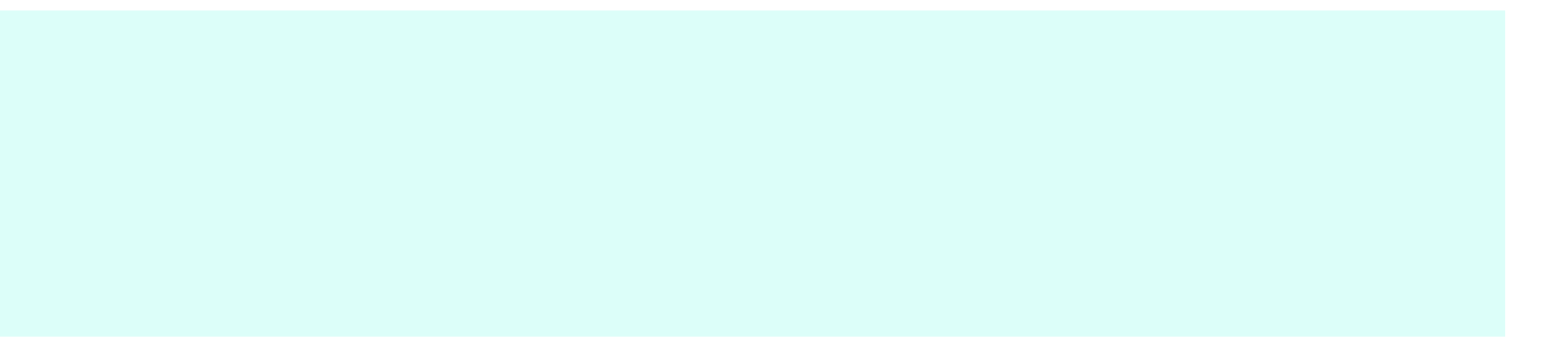

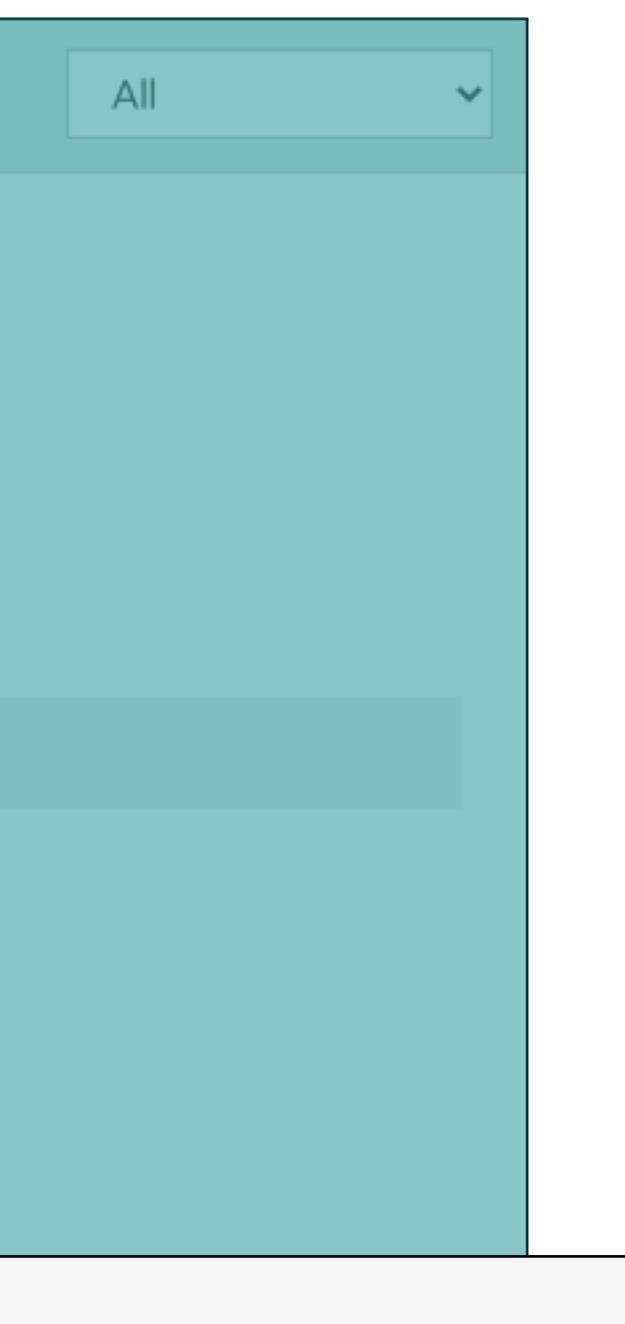

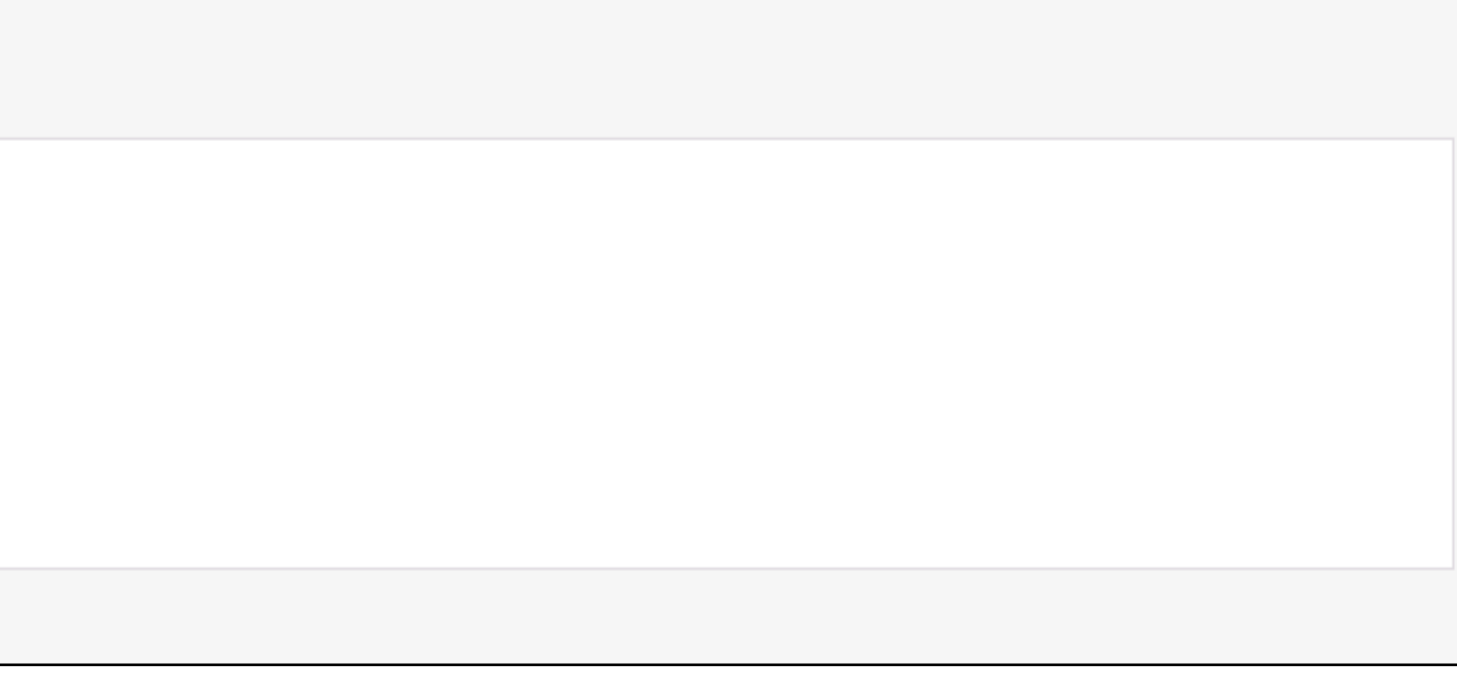

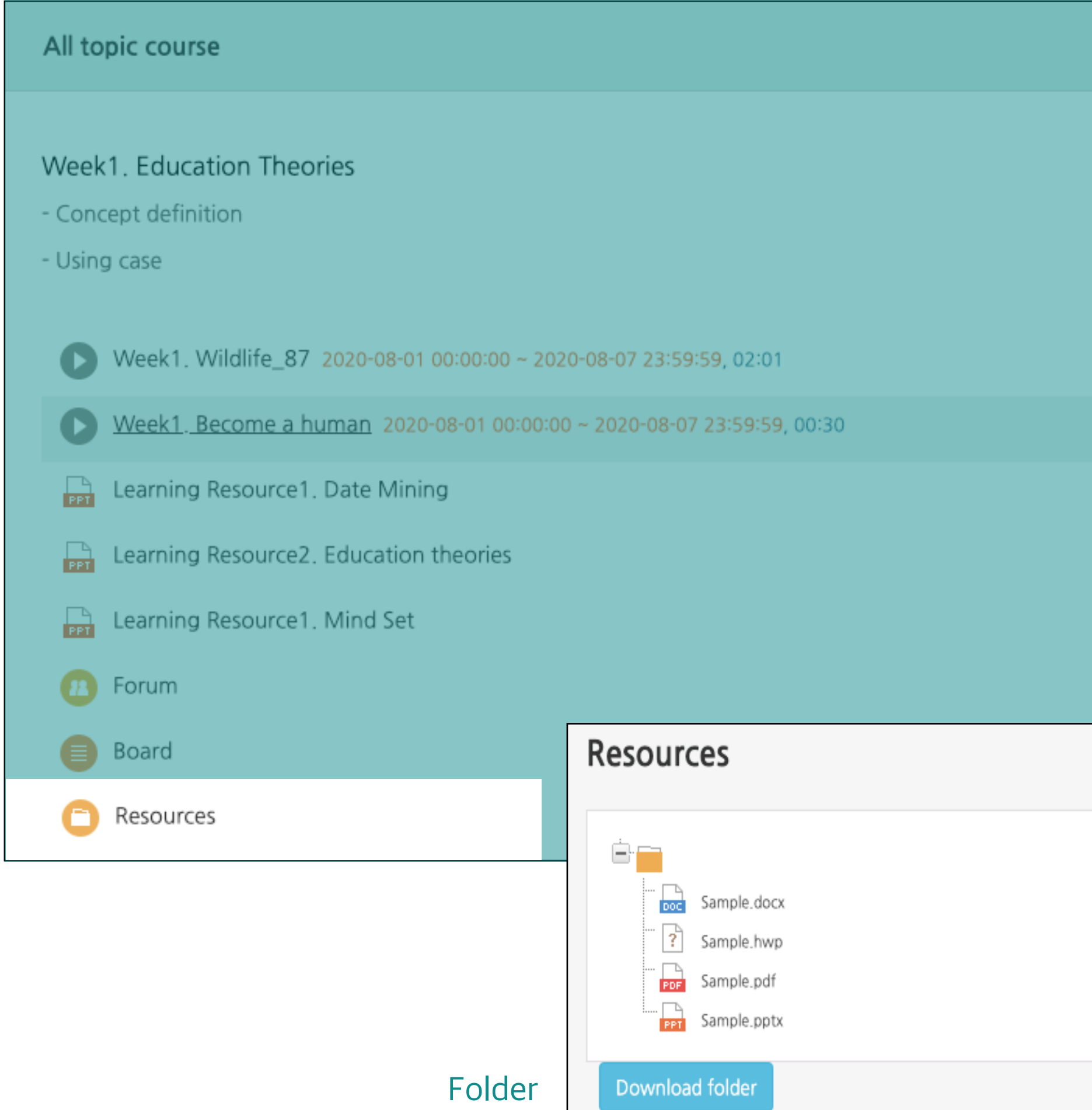

### Learning Resources: Folder

- You can open folder by clicking to the registered one in the classroom.
- Folders are used by instructors to deliver class materials
- You can download data from the folder.

#### Learning Resources: VOD

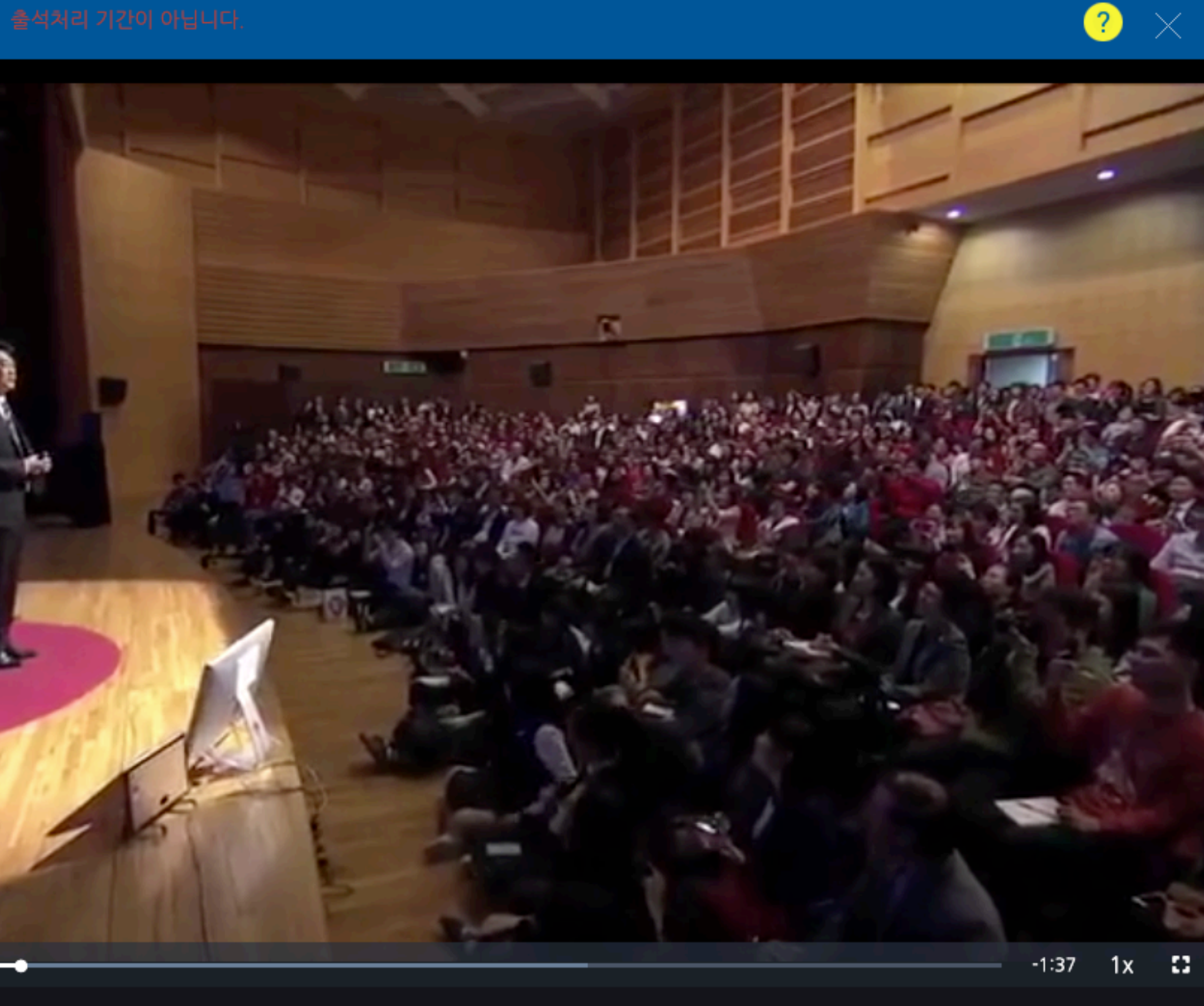

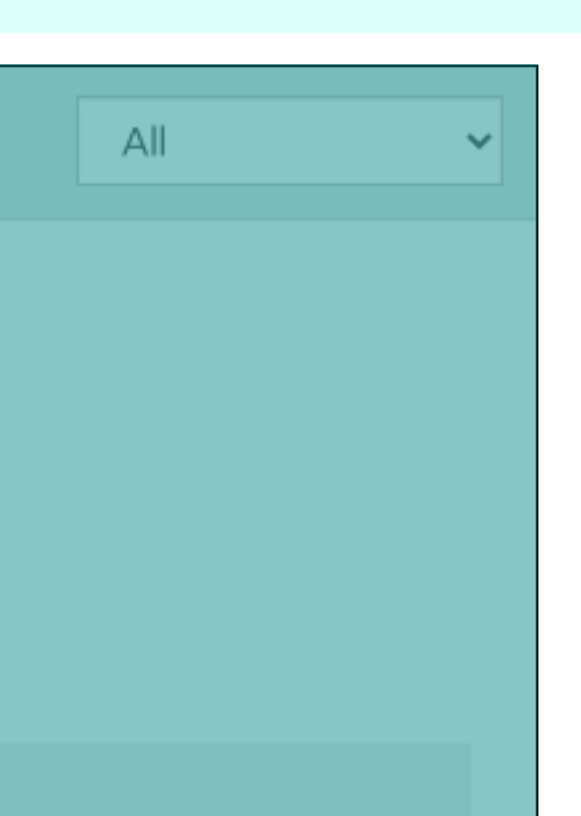

- You can use by clicking the video registered in the classroom.
- Check the length of the video(red letters on the right of the video title).
- Click the play button  $(\blacktriangleright)$  to play it.
- After completing the video, you must close the window to save the study record

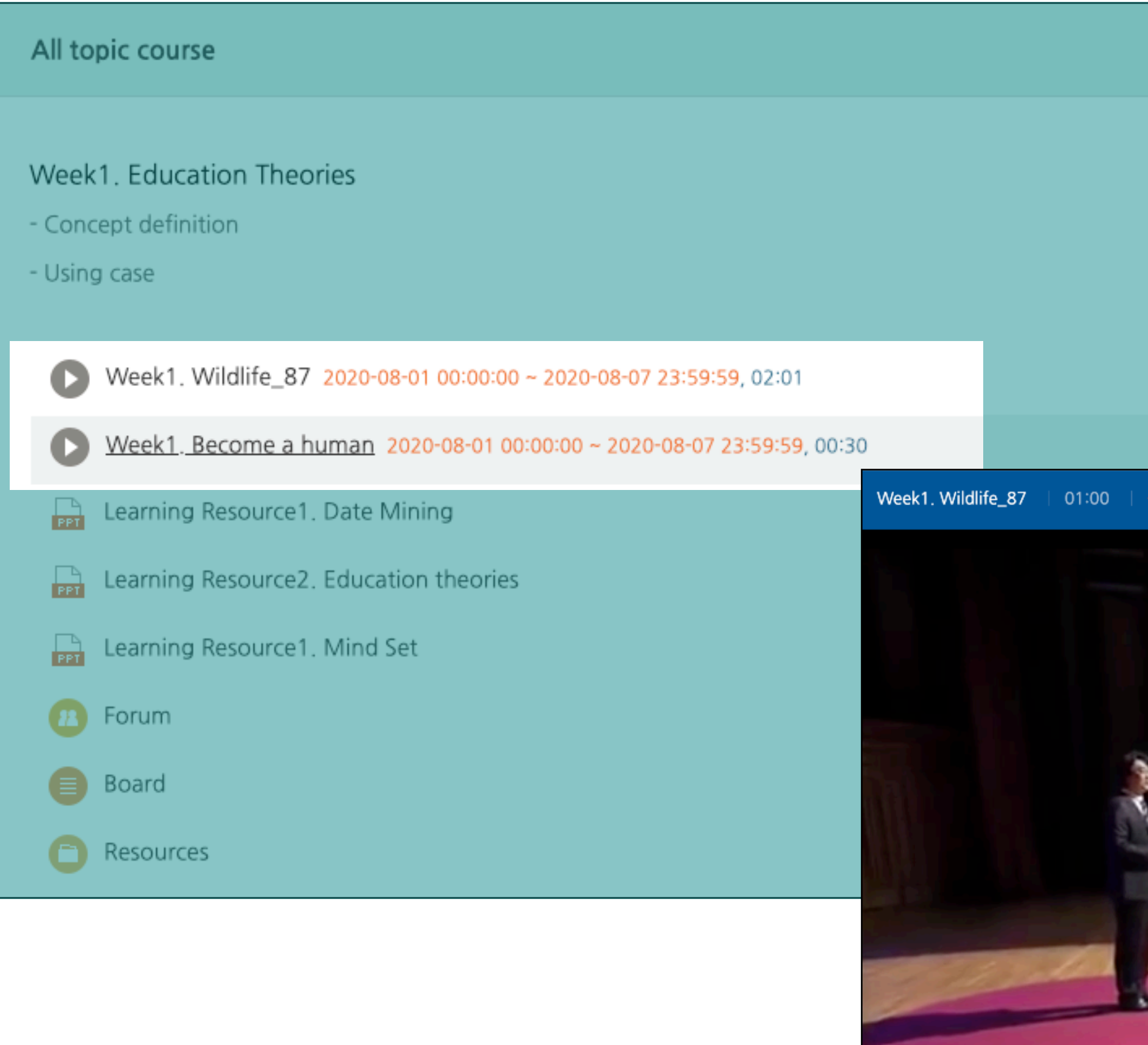

#### Learning Resources: E-contents

- You can interact with the e-learning content registered in the classroom by clicking on it.
- Please check the learning period (indicated in red on the right of the e-learning content title).
- E-learning content may not be playable on mobile devices depending on the content format.
- After completing the study, you must close the window to save your study record.

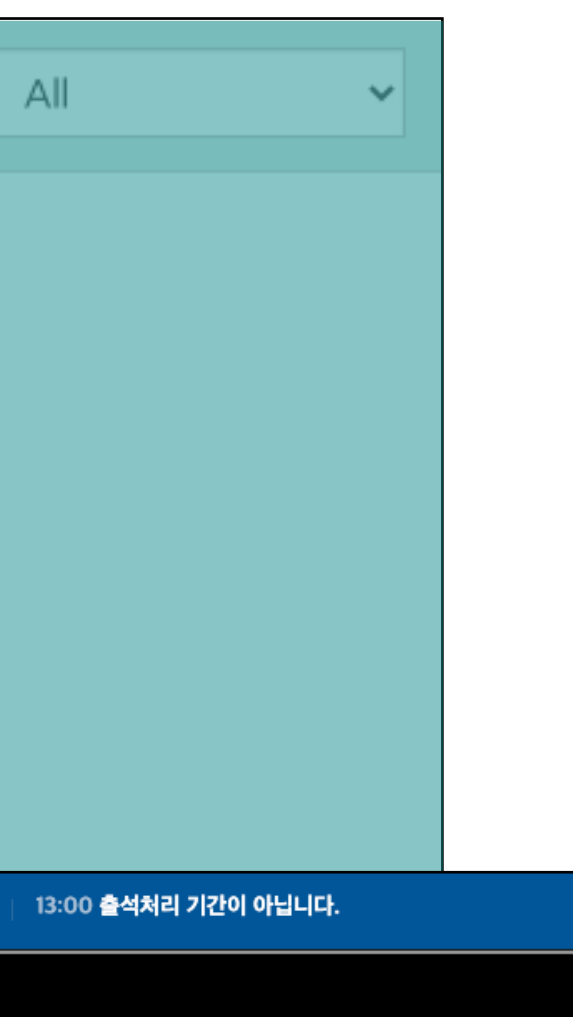

## Visit ed.ted.com to...

## **Flip This Lesson**

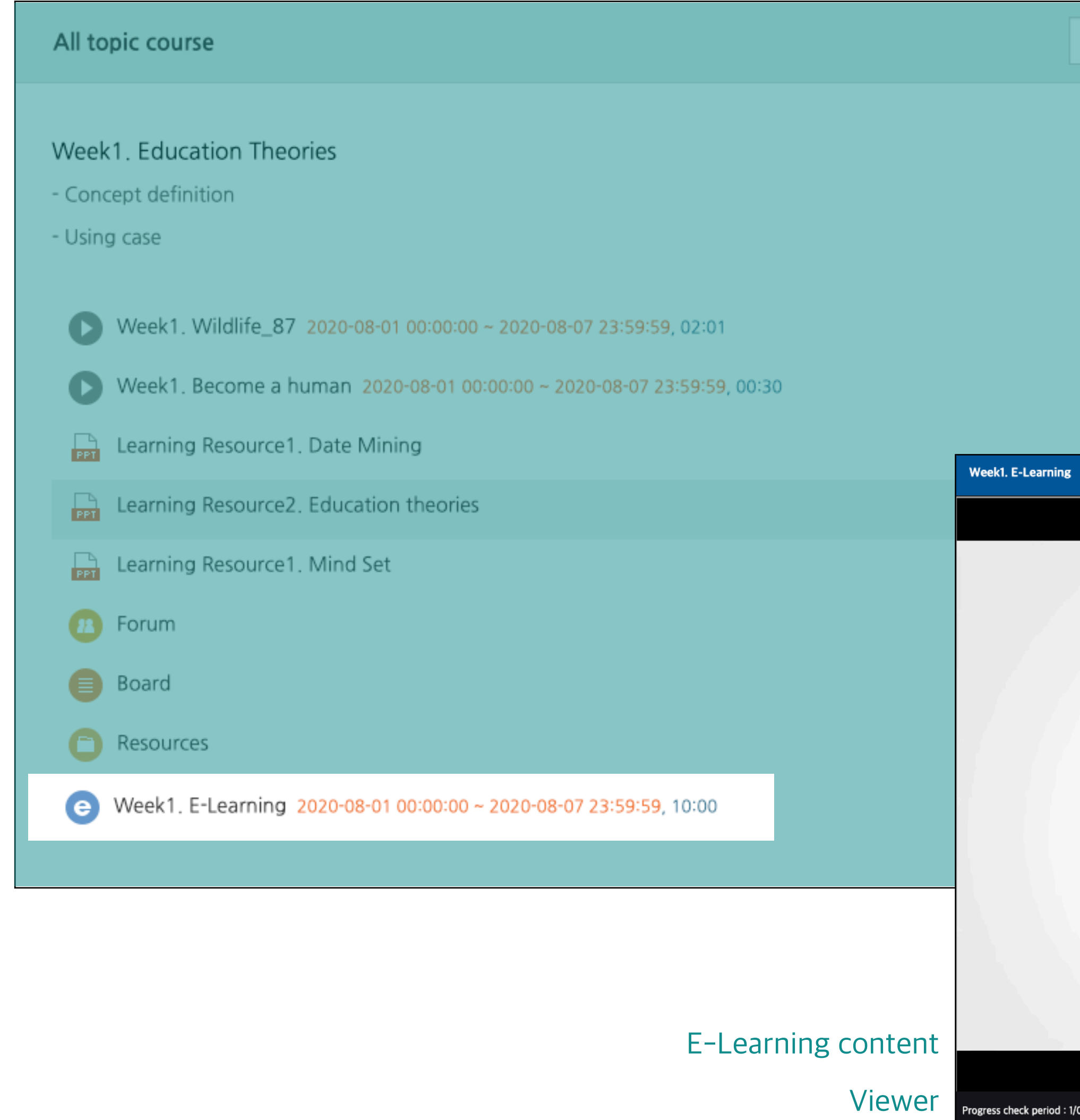

#### **About Moodle**

#### Course enrolment

URL

(Redirected from Add students)

Main page > Managing a Moodle course > Course enrolment MANAGING A MOODLE COURSE · Teacher quick guide

• Courses • Editing text • Activity chooser • Activities · Resources · Blocks • Questions • Course enrolment • Grouping users • Grades • Tracking progress

• Reusing activities

Note: This page is about adding (enrolling) students to courses. If the students do not already have accounts on the Moodle site, then you need first to read the page Add users.

#### **CONTENTS**

[hide] • 1 Add students • 2 Students enrol themselves • 3 Teachers manually enrol students • 4 Allowing guests into a course • 5 Adding students in bulk • 6 Linked courses • 7 Paying for courses • 8 See also

#### Add students

The process of adding students to courses is called Enrolment. This is different from adding users to the site, which is known as Authentication. There are various methods of enrolling students into courses, once they have logged in to Moodle.

A teacher can view, activate, add and remove the enrolment methods within their course from the Enrolment methods link accessed either from the gear menu in the nav drawer Participants link, or from the More link in the course gear menu (or in Course administration > Users in the Administration block if you are using a theme other than Boost). It may also be the case that the students are automatically enrolled into the course by an administrative process, and the teacher does not need to do anything.

Last modified: 2020-08-24 18:04

Go back

- You can view the content of the URL registered in the classroom by clicking on it

Page

- You can open it by clicking on the web document (HTML) written by the instructor.

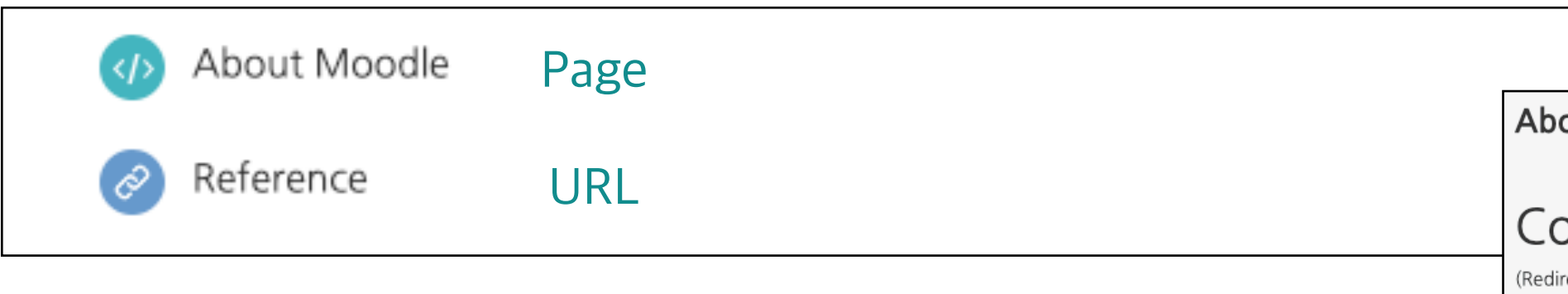

Page

#### Learning Activities: Assignment

- You can click the assignment registered in the classroom to check the detailed information (content, period, submission status).
- To submit your assignment, click Add submission button.
- If you submit assignment after the submission deadline, the submission status will be changed to Late Submission.

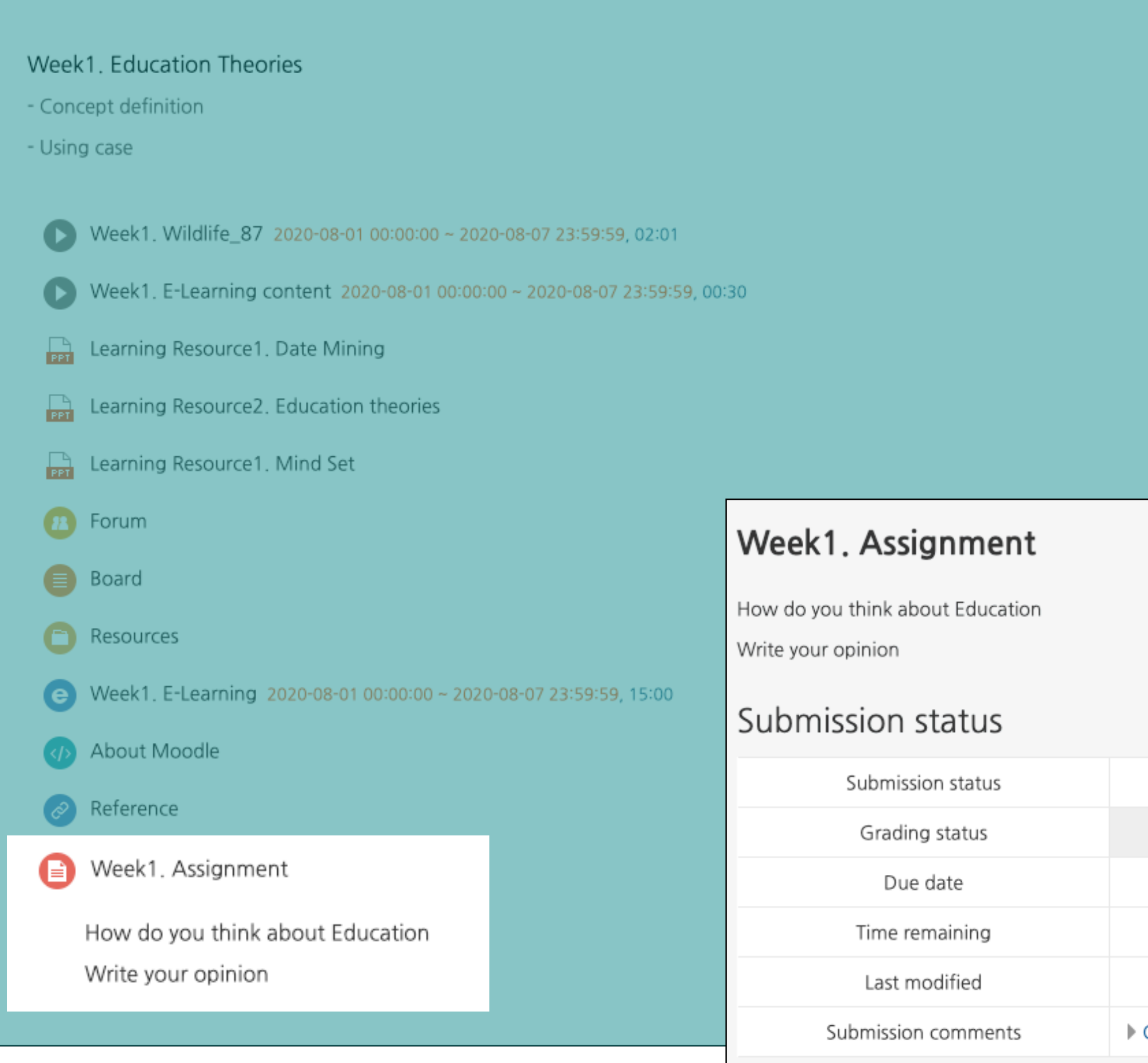

No attempt Not graded 2020-08-31 00:00 6 days 5 hours  $\sim$ Comments (0) Add submission

### Learning Activities: Quiz

Activities/Resources +

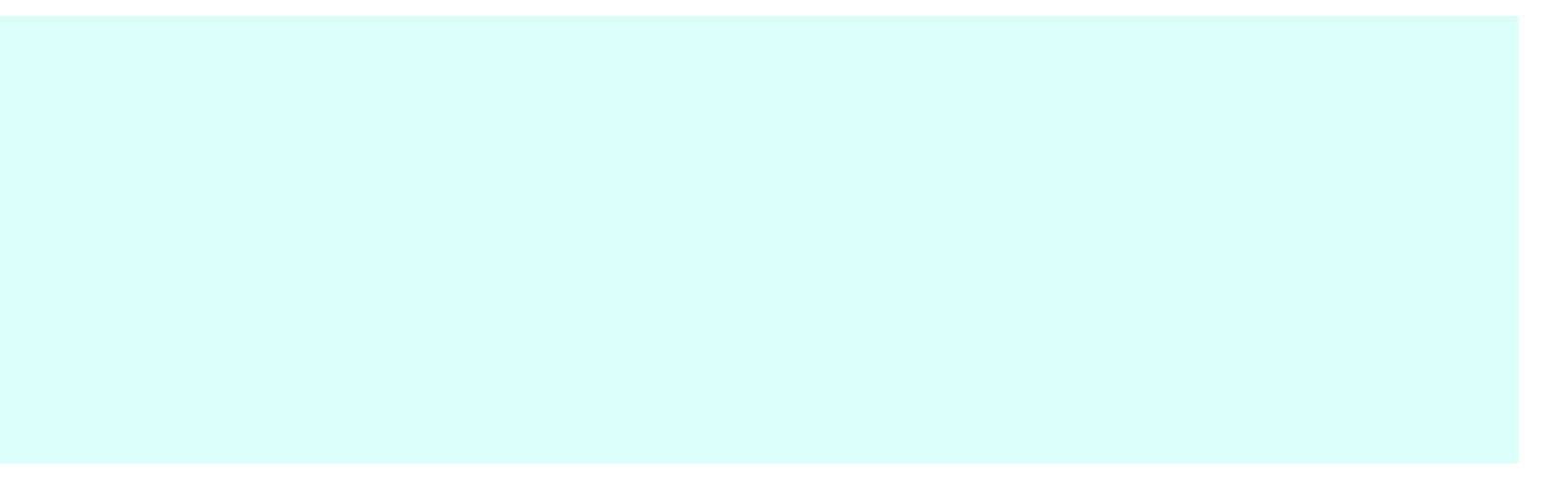

LMS 사용법 안내 > Week1. Education Theories > Week1. Quiz stion 1 What is the Vygotsky's theory? æt vered Select one: ked out of  $\circ$  1. Fixation  $\circ$  2. Latent period ilag tion  $\bigcirc$  3. Zone of proximal development  $\bigcirc$  4. Libido Next page

- You can start the Quiz by clicking on the registered one in the classroom.
- Quizzes are different depending on options instructor chose.
- To start the quiz, click **Attempt quiz now** button.
- After taking a quiz, make sure to click **Finish attempt** and complete the test.

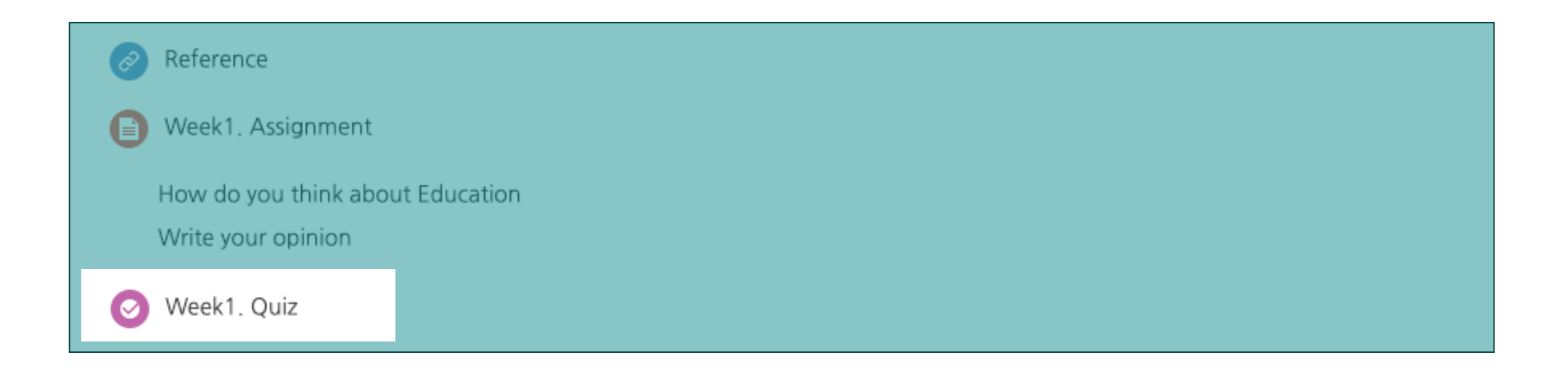

![](_page_10_Picture_83.jpeg)

#### Learning Activities: Forum

- You can use the forum by clicking on the registered forum of the classroom.
- You can write a new posts by clicking the Add a new (discussion) topic button and you can comment by clicking the reply button.

![](_page_11_Picture_55.jpeg)

(There are no discussion topics yet in this forum)

![](_page_11_Picture_7.jpeg)

Add a new topic -story, as adults trained the young in the knowledge and skills deemed necessary in their society. In pre achieved orally and through imitation. Story-telling passed knowledge, values, and skills from one s cultures ... (231 words) Permalink | Edit | Delete Discuss this topic (0 replies so far) 24 18:35 of facilitating learning, or the acquisition of knowledge, skills, values, beliefs, and habits. Educational J, training, storytelling, discussion and directed research. Education frequently takes place under the owever ... Permalink Discuss this topic (0 replies so far)

- You can use
- You can post

![](_page_12_Picture_26.jpeg)

#### Learning Activities: Wiki

- You can use the Wiki by clicking registered Wiki icon in the classroom.
- Wiki is learning activity where you can collaborate on a topic with fellow learners.
- You can view, edit, comment and check the history of the Wiki.

![](_page_13_Picture_32.jpeg)

![](_page_13_Picture_7.jpeg)

![](_page_14_Picture_9.jpeg)

![](_page_14_Picture_35.jpeg)

#### Survey

- You can take part in the survey by clicking the Survey icon registered in the classroom.
- Surveys are set anonymous (by default) and participant will not be able to see the survey respondents` information (Mode: anonymous/ named option displayed at the beginning of the survey).

![](_page_14_Picture_36.jpeg)

![](_page_14_Picture_37.jpeg)

#### Learning Activities: Poll

Poll

- 
- 

![](_page_15_Picture_4.jpeg)

 $\langle \pmb{\mathfrak{e}} \rangle$ 박창 (\*\*\*\*)

### Group Members

- When working on a team projects , you can check who your teammates are.
- You can check it in the left menu of the classroom (classroom home)> Others > Team Members.

![](_page_16_Figure_4.jpeg)

![](_page_17_Picture_9.jpeg)

#### Team Board

- Team board is for storing and communicating intermediate results with your teammates.
- Team board has "closed" and "open" options.
- Closed boards cannot be viewed by other team members, but activities of other teammates can be viewed in Open boards.

![](_page_17_Picture_37.jpeg)

- In the e-learning classroom, the 'Online Attendance' is activated.
- For classrooms where the online attendance is not activated, the 'Grade/Attendance' page provides Online-Attendance.
- Click the 'O times' button to check the detailed record.

![](_page_18_Picture_36.jpeg)

![](_page_18_Figure_7.jpeg)

quired time that attendance accepted on period.

![](_page_18_Picture_37.jpeg)

- You can go to the grade page by clicking the left menu(classroom home) > Grade/Attendance > Grade.
- You can check the scores of learning activities registered in the classroom and the grades entered by instructor.
- The grade is private (by default) and you can check your grades after instructor gives access to them(optional).

![](_page_19_Picture_57.jpeg)

![](_page_19_Figure_7.jpeg)

- Use this menu for TA/Auditing Registration audit or apply for registration as an assistant of the instructor.
- Left menu on the main screen> Curriculum> TA/Auditing Registration.
- You can search for courses by typing course name or instructor name and click the registration button.

![](_page_20_Picture_32.jpeg)

#### Community

- Community is a small group available to all members of Inha University for various purposes such as education, researches and etc.
- In My Community, you can check your communities status.
- You can apply for community participation from the list.

![](_page_21_Picture_34.jpeg)

![](_page_21_Picture_35.jpeg)